## 人物の顔をズームして再生する

人物の写っている静止画を再生したときは、人物の顔を中心に拡大できま 。<br>す。

- 顔をズームした静止画を新しいファイルとして保存もできます。
- *1* 再生モードにする

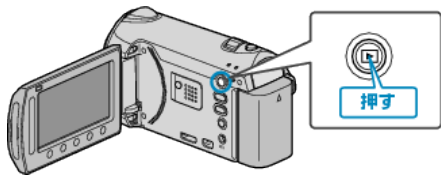

*2* 静止画を選ぶ

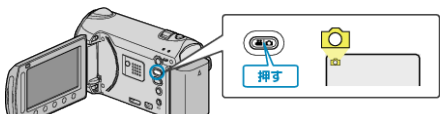

3 再生する静止画を選び、<sup>6</sup>をタッチして再生する

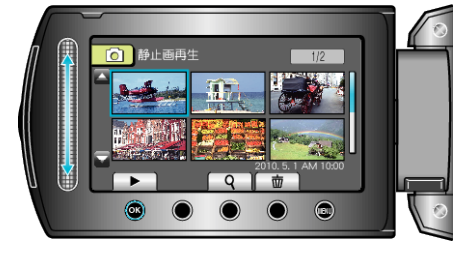

4 図をタッチする

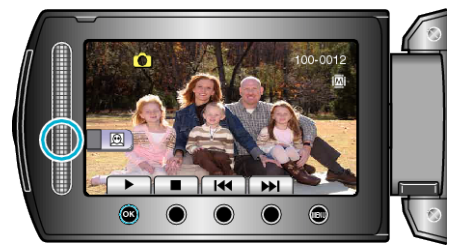

- 人物の顔に枠が付きます。
- 5 拡大したい顔を選び、<sup>6</sup>をタッチする

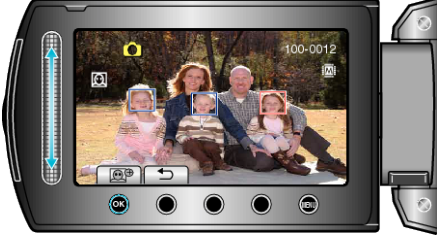

- 赤く囲まれた顔をズームできます。
- 6 <br /> **6**  $\otimes$ を何回かタッチして、ズーム倍率を変える

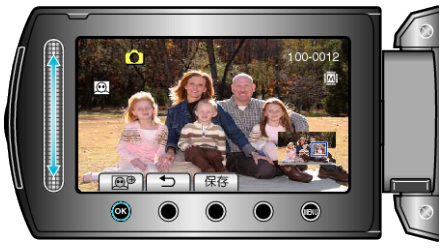

- 別の人物を選ぶには、スライダーをスライドしてください。
- 再生を終わらせるには、ちボタンをタッチしてください。

## 顔を拡大した静止画を保存するには

① 手順 6 のあとで、 "保存"を選んでタッチする

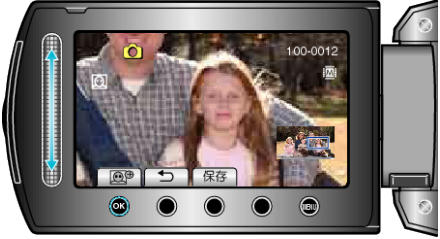

● 本来のアスペクトに関わらず、ズームした映像は16:9で保存されま す。

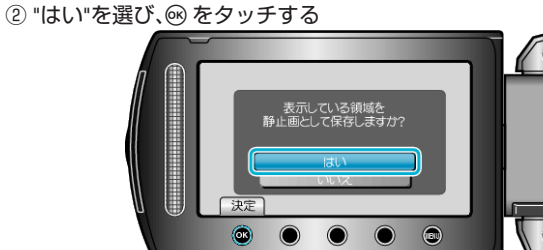